### BFT Refresher training

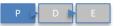

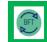

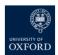

### Navigation – New look buttons in the Toolbar

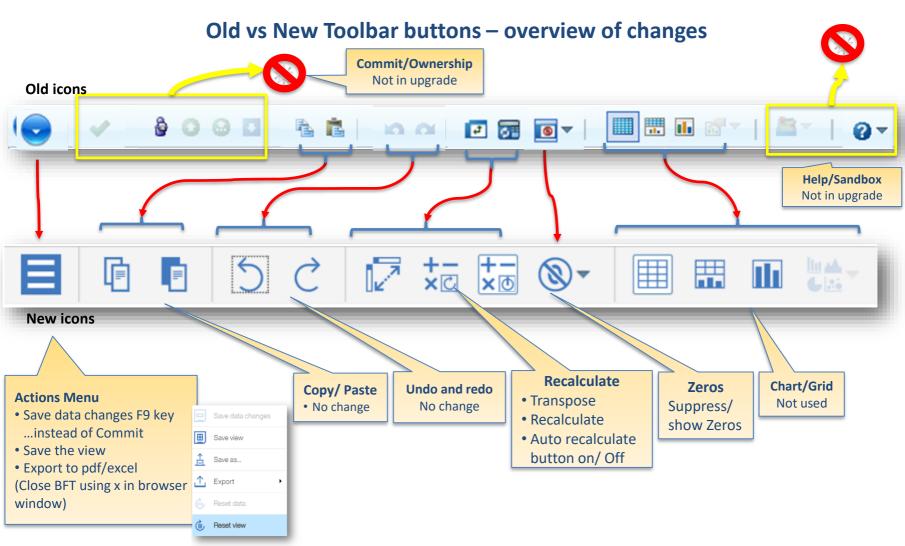

available as a handout for reference

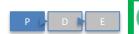

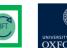

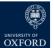

### The function of the subset editor is unchanged but the graphics are slightly different

### **Old BFT Subset Editor**

### **New BFT Subset Editor**

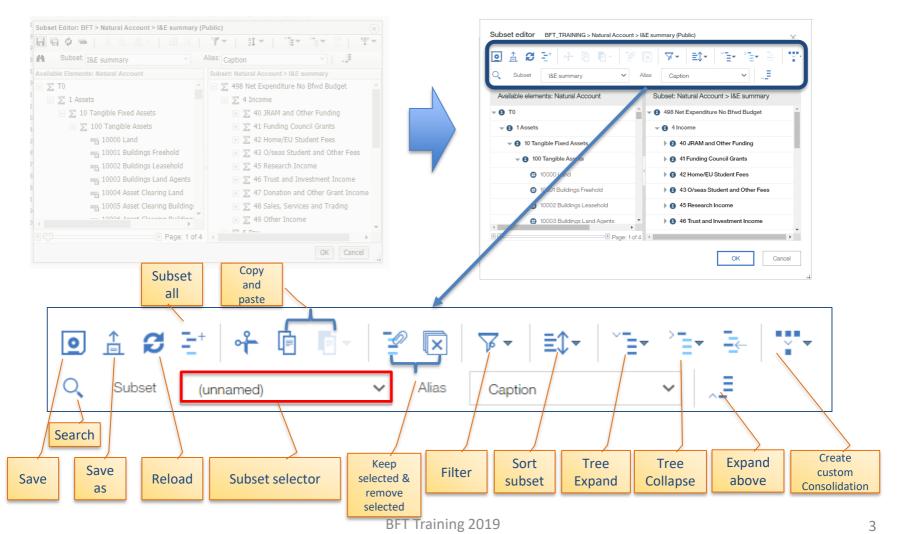

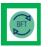

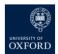

### Refresher training Hints and Tips 1 - navigation

### Navigation

### Name of the tab appears in the Row dimension on the left

- If you can't see an expected row: check if zero suppression is turned on
- Don't panic! You are only ever 2 steps from "Reset view"

## **Subset Editor**

- Old binoculars = New magnifying glass
- If all else fails: "Reset all" icon
- Use \* as a wild card

# &E only Data Entry

- Always use a Childlevel Natural Account 5 digit code, like 61110, 71110 etc!
- 3, 4, digit cost centre codes are postable but will cause odd variances so avoid!

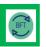

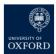

### Refresher training Hints and Tips 2 – Data Entry

### Data entry

- Save frequently: Use F9
- Right click on cell for other Data spread options menu
- Payroll Journal: minus sign not brackets for ve financial figures

## Shortcut keys (Right click) #1

- "add50" or "sub50" to amend existing number by £50
- > or < spreads data across months (Acts like an arrow)

## Holds (Right click) #2

- Protects figures
- Right click cell for list
- "Consolidated hold" for totals
- "Leave hold" for cells
- Release holds once entries made!

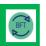

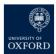

### Refresher training Hints and Tips 3 - Payroll

## Pay Projections

- Projection = FTE x grade
- Exception: nonstandard grades (B23, D35, D99) – projection is amount

# Summary of Employees

- Other payroll screens remain for multiple changes to employee data – no change in these (accessed via Landing Page icons)
- Filter to reduce the rows and make it easier to view
- Use "Rebuild sheet" to make your changes appear

### Other

- Tabs (payroll planning etc) to change multiple employees, Prof Distinctions etc
- Beware! Salary vs Additional salary
- Only Costing
   Department can
   change
   Grade/stage or
   pension
- If you're not the Costing Dept then contact them, (or Divisional office) to change details

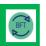

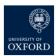

### Refresher training Hints and Tips 4 – Employee Record Card (ERC)

- To be certain of accessing the full record card for an individual ALWAYS come through the Summary of Employees at your highest (Cost Centre) level
- Access Employee Record Card (ERC) via Summary of Employees (cursor in Job Title column)
- Note: Shared employees will not be completely visible here
- In ERC, choose A1 to show all GL (pay) codes

- "Other" White / blank profile rows are available for entry
- "Other" Enter data in ALL cells (no auto c/f)
- You can use shortcuts to enter data
- You can only amend details relevant to your access rights
- "Below The blue line" entries apply to the ID split shown only